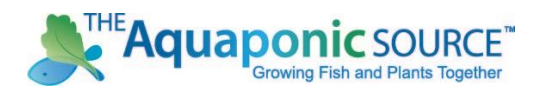

## Online Course Login and Access Instructions

## Welcome to the Aquaponic Farm Online Courses

To access your course(s) you must be logged into the website

- 1) Go to <https://www.theaquaponicsource.com/>
- 2) In the top right corner you will see a box labeled MY ACCOUNT. If you hover over it, you can enter your username and password in the drop down fields. If you click on it a new page will appear that looks like this.

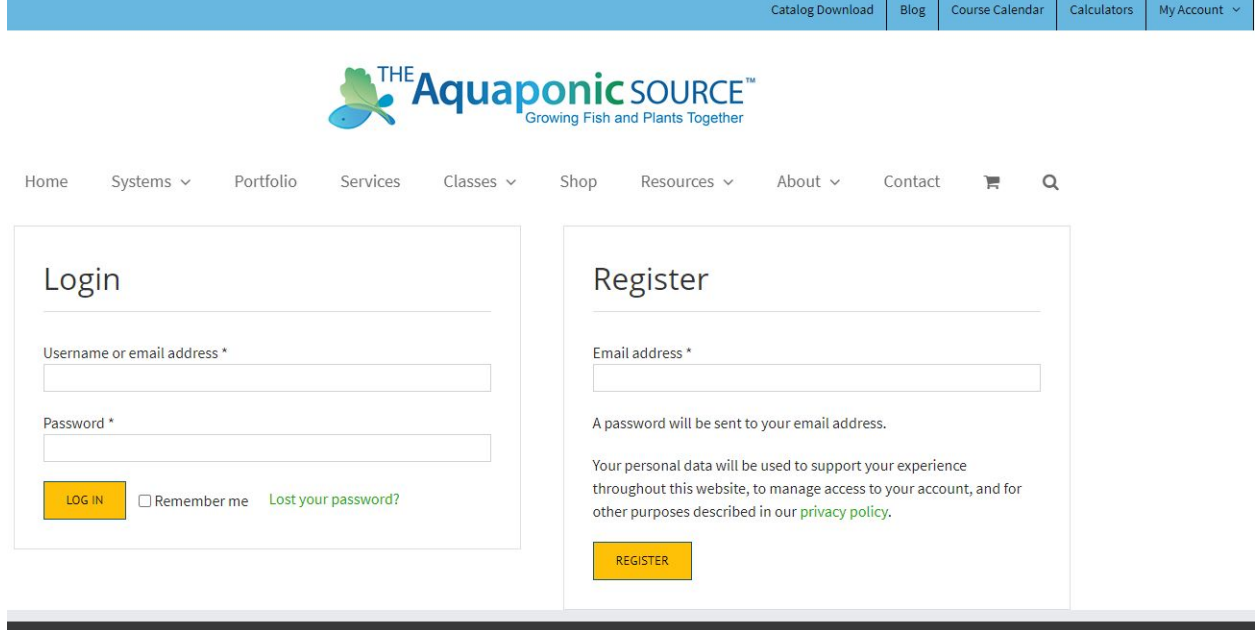

3) Enter your username or email address and password. Your email address will be the one you used to purchase the course. If you have trouble with your password please click the LOST YOUR PASSWORD link to generate a new password. Click CONTACT if you have any problems.

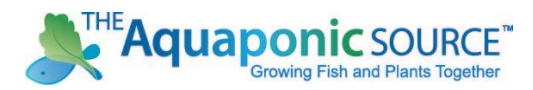

4) Once you have logged in you will see the following account dashboard screen. This can be accessed anytime by clicking MY ACCOUNT in the top right corner

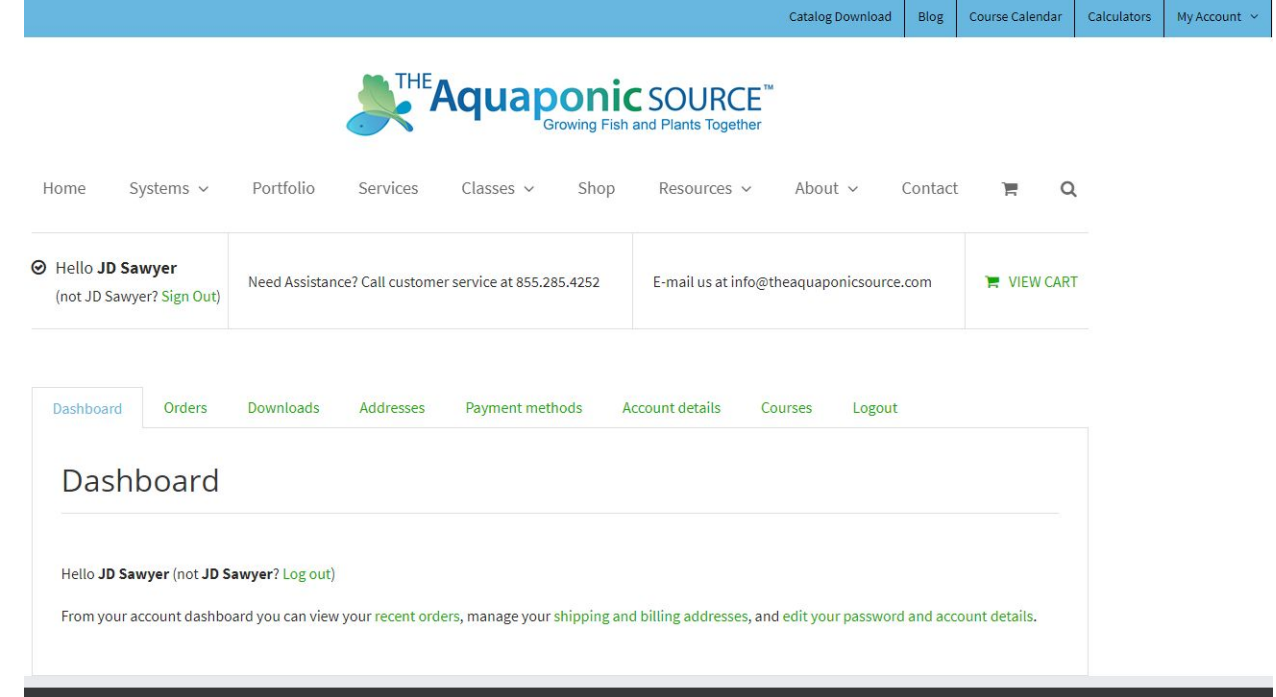

5) To access your available courses click the COURSES link. This can also be accessed from the My Account drop down menu in the upper right corner of the website. When you click on COURSES you will see a list of all courses you are currently registered in.

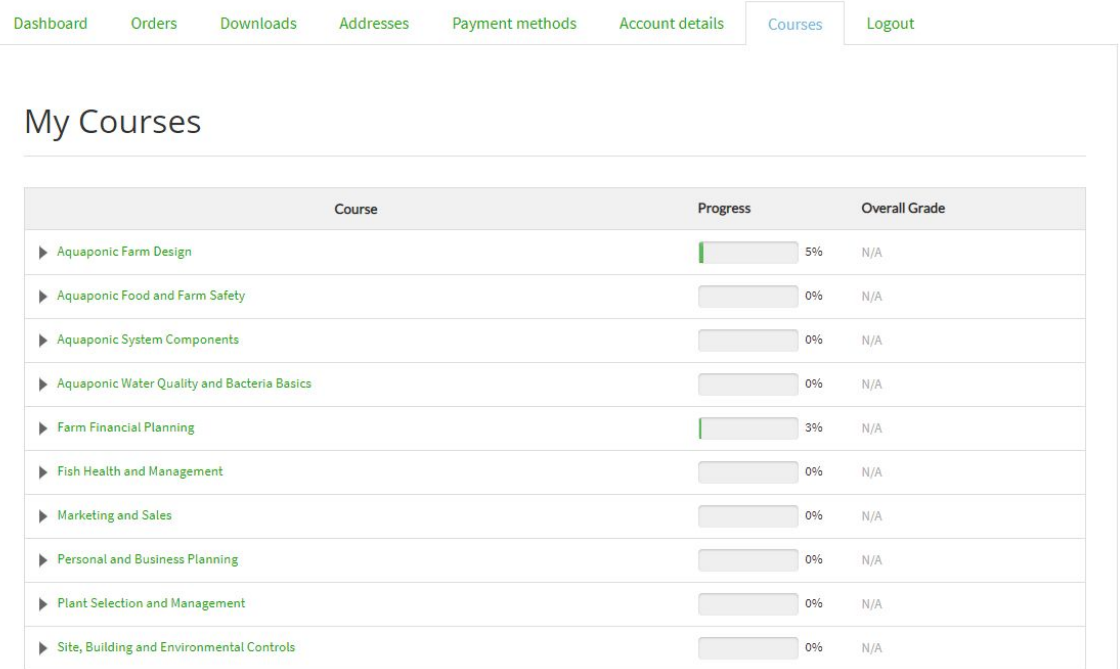

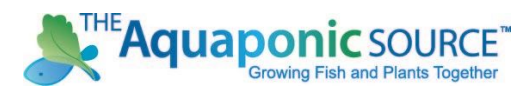

6) Click on any green course link to access the course modules and units. A green circle with a check will appear to show any units that have been previously been completed. **My Courses** 

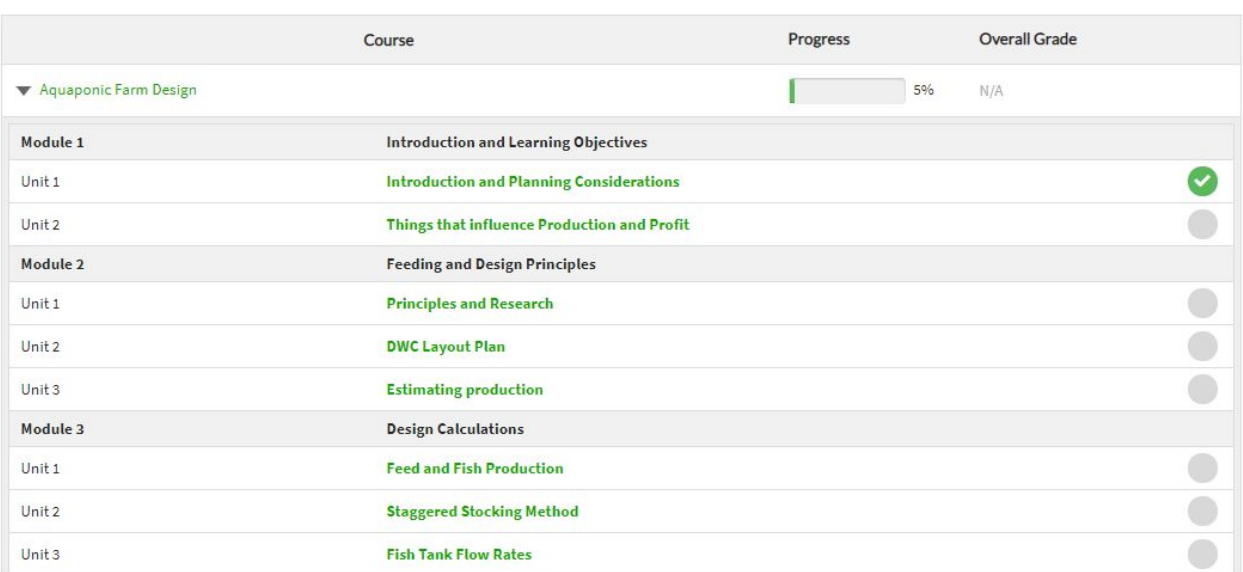

7) Click on a specific unit highlighted in green to access that unit and start the training. Units can have both videos and links for downloadable resources.

Introduction and Planning Considerations

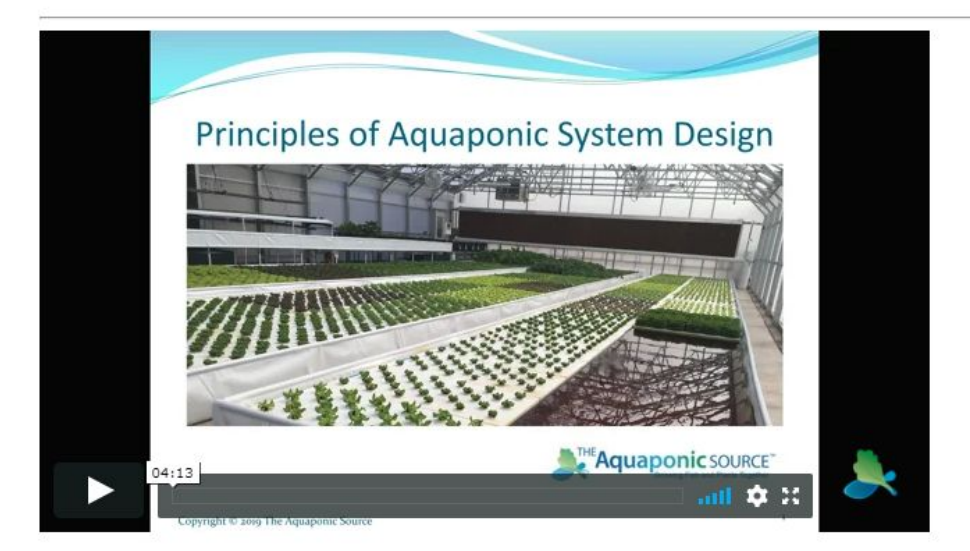

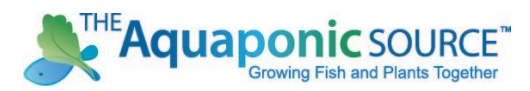

8) Once you have completed the video you can click the MARK AS COMPLETED button. To move to the next unit click the NEXT UNIT button. You can always go back and view units by clicking on the PREVIOUS UNIT button or selecting the unit from the course menu

Things that influence Production and Profit

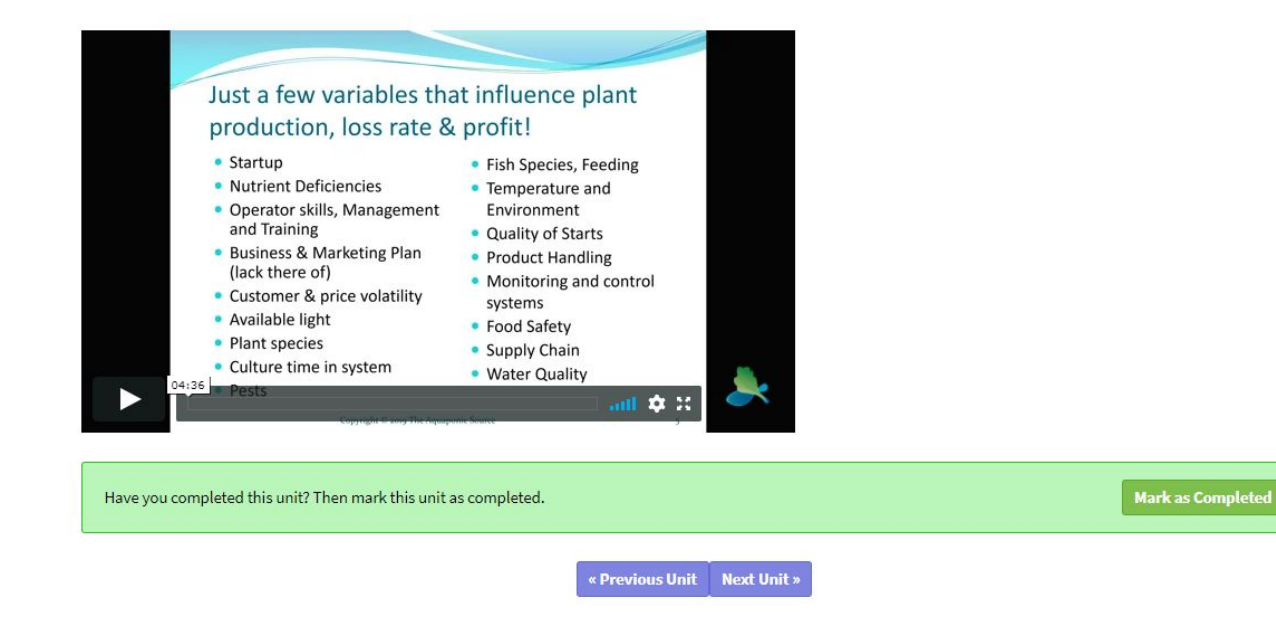

If at any point you have trouble viewing or accessing your courses please contact us by visiting the CONTACT page on our website. We will be happy to assist you.